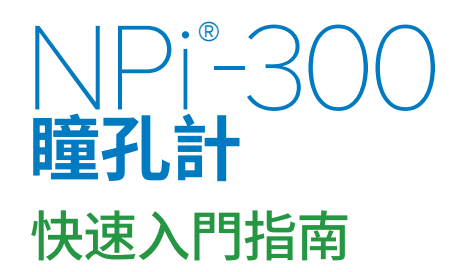

## 開機

## **為 NPi-300 瞳孔計充電**

- **1.** NPi-300 電源適配器連接到 NPi-300 充電器並插入電源插座。充電器底部的指示燈 將顯示白色,表示充電器已接上電源。
- **2.** 將 NPi-300 放入充電器。充電器指示燈將變成**藍色**,而且LCD 螢幕將顯示有 的 電池圖示,表示 NPi-300 正在充電。充滿電後指示燈將變成**綠色**。
- **附註:**第一次使用前,請確認 NPi-300 已充滿電而且日期/時間已準確設定 (請參閱設定「日期和時間」一節)。

#### **3. NPi-300 瞳孔計在充電器中進入休眠狀態以有效充電:**

- NPi-300 放入充電器後最初會開啟 (或保持開啟)。
- 在充電器停留 5 分鐘後,NPi-300 將進入睡眠狀態以有效充電。螢幕將變暗。 如果在這 5 分鐘內按下任何按鈕或觸控螢幕,NPi-300 進入睡眠狀態之前 的時間將額外延長 5 分鐘。
- 若要在充電器中進入睡眠狀態後使用 NPi-300,只需要從充電器中取出, 這就會自動喚醒。

#### **4. 如果 NPi-300 瞳孔計不在充電器中,為了節省電池電量,它將:**

- 在 5 分鐘後進入睡眠模式。若要開啟,請觸碰螢幕或按下任何按鈕。
- 在 20 分鐘後關閉電源。

## **開啟 NPi-300 瞳孔計**

**5.** 如果 NPi-300 離開充電器並已關閉電源,請按下 (而非按住) 本裝置側邊的 **開/關**按鈕 。

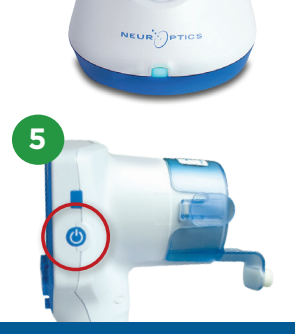

NEUR

**1**

**NPI** 

NEUR<sup>I</sup> PTICS

NEUR<sup>'</sup> PTICS

**NPi** 

**2**

**3**

## **設定日期和時間**

- **6.** 若要修改日期和時間,請從主畫面選取**設定**圖示 ,然後選取 **Date** 或 **Time**。 按照指示使用 24 小時時間設定輸入目前日期和時間,然後選取 2 。
- **7.** 美國的客戶可以在 **Time** 設定中選擇啟用 **Automatic Daylight Savings Time (DST)**。 自動 DST 預設停用。自動調整僅按照美國 DST 法規進行,不會按照地理位置進行更新。

#### **日期和時間維護:**

- 需要進行每季定期維護以確認日期和時間正確無誤。設定的日期和時間將 影響 NPi-300 和 SmartGuard 上後續患者瞳孔測量列出的時間戳記。 變更日期和時間不會改變先前測量的時間戳記。
- 如果停用自動 DST,則在任何時間變更後立即調整時間。

### **返回主畫面**

**8.** 按下 **RIGHT** 或 **LEFT** 按鈕 (綠色圓圈) 返回主畫面。

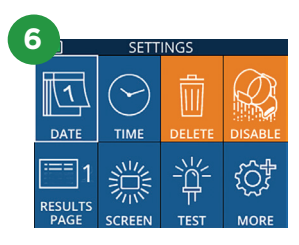

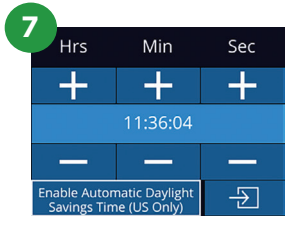

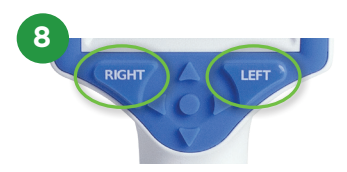

# 使用 NPi-300 瞳孔計測量瞳孔

NPi-300 提供獨立於檢查者的客觀瞳孔大小和反應性資料 - 消除可變性和主觀性。NPi-300 將瞳孔反應性以數字 表示為神經瞳孔指數 NPi (請參閱下文的神經瞳孔指數量表)。

#### **Neurological Pupil index™ (NPi® ) 瞳孔反應評估量表**

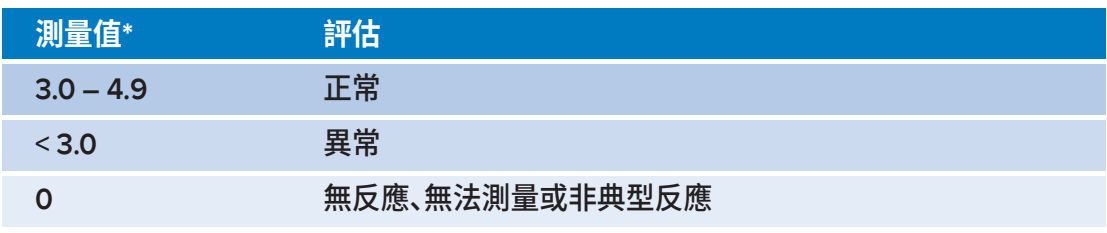

\*左右瞳孔之間的 NPi 差異 ≥ 0.7 也視為異常瞳孔讀數 \*按照神經瞳孔指數 (NPi) 演算法

# 進行兩邊瞳孔測量

- **9-10.** 啟動兩邊瞳孔測量需要兩個元件:
	- NPi-300 瞳孔計 (範例9)
	- 單一患者使用 SmartGuard (範例10)

 打開新的 SmartGuard。將 SmartGuard 滑動到 NPi-300 上, 泡棉墊位於底部 (範例9)。SmartGuard 正確定位時,會發出 咔聲。

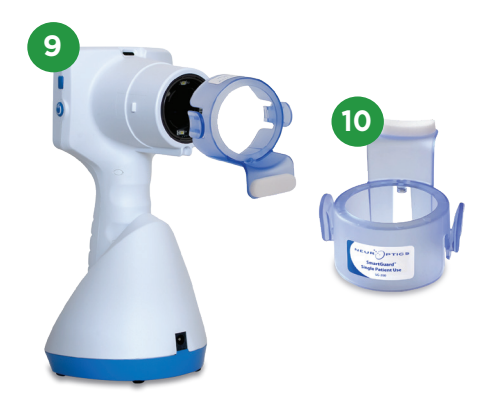

### **將 SmartGuard 與患者 ID 相關聯**

對於第一次患者使用,SmartGuard 需要進行患者 ID 的單次關聯。對於後續測量,患者 ID 將永久儲存在 SmartGuard 上,SmartGuard 最多可儲存相關患者的 168 次兩邊 瞳孔測量。

**11.** 有兩個選項可用於將患者 ID 與 SmartGuard 相關聯。選取 **Scan Code** 使用 NPi-300 整合式條碼掃描器掃描患者的腕帶條碼,或選取 **Manual ID** 使用字母 或數字字元手動輸入患者 ID。

#### **使用整合式條碼掃描器掃描條碼**

- **12.** 選取 **Scan Code**。NPi-300 將從本裝置頂部發出白光。將燈置於條碼中央,直到聽見 嗶聲。
- **13.** 患者 ID 現在將在 NPi-300 觸控螢幕上顯示。確認患者資訊正確無誤並選取 **Accept**。

#### **手動輸入患者 ID**

**14.** 選取 Manual ID。使用觸控螢幕或鍵盤,輸入字母或數字患者 ID 並選取 2 。 確認畫面上的患者資訊正確無誤並選取 **Accept**。

#### **測量瞳孔**

- **15.** 將裝有 SmartGuard 的 NPi-300 放置在與患者視軸 成直角的位置,盡可能減少本裝置的傾斜。
- **16-17.** 按住 **RIGHT** 或 **LEFT** 按鈕,直到瞳孔位於觸控螢 幕的中心而且顯示器在瞳孔周圍顯示綠色圓圈。螢幕 周圍的綠色框表示瞳孔已正確瞄準 (範例16),而紅色 框表示在開始測量之前需要將瞳孔重新置於畫面中央 (範例17)。綠色框出現後,放開按鈕,將 NPi-300 保持 在適當位置約三秒,直到結果畫面顯示。
- **18.** 對患者的另一眼再次進行掃描程序以完成兩邊瞳孔 檢查。
- **19.** 兩邊瞳孔檢查完成後,NPi-300 測量結果右眼顯 示為綠色,左眼顯示為黃色。完成兩邊瞳孔測量 後,NPi-300 預設為開啟「結果頁 1」,顯示 NPi 和大小測量值。
- $20$ -21.使用觸控螢幕或鍵盤,選取 **图 檢視具有其他瞳** 孔測量參數的「結果頁 2」(範例20)。選取 | 12 | 檢視 瞳孔光反射波形 (範例21)。若要傳回具有 NPi 和大小的 「結果頁 $1, 0, 1, 0$ 需要選取 $\Box$ 。
- 22. 從「結果」畫面中,選取影片圖示 © 可檢視讀數的 播放。

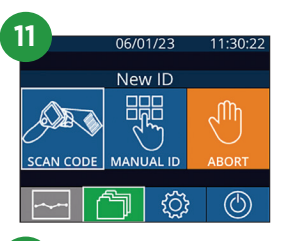

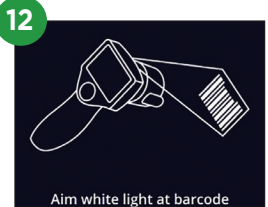

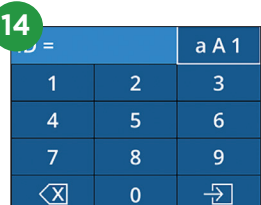

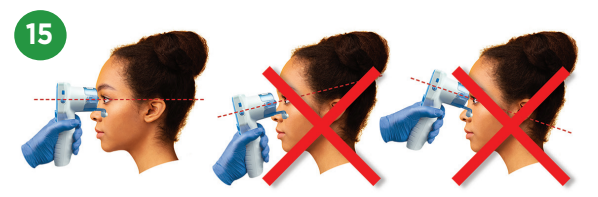

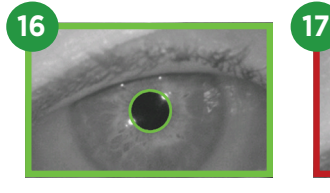

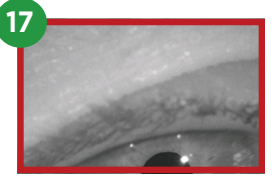

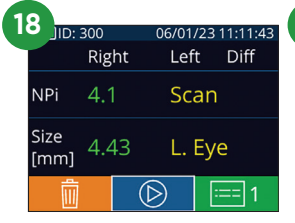

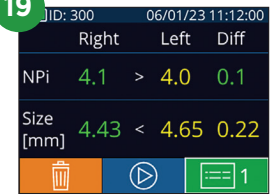

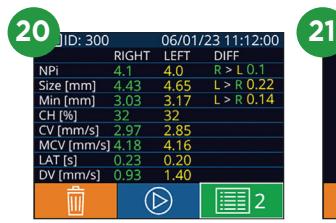

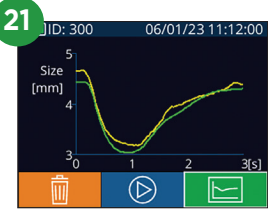

## **變化趨勢**

**23-24.**若要檢視在連接的 SmartGuard 上儲存的患者先前兩邊瞳孔測量值和變化趨勢:

- 從主畫面:選取**記錄**圖示 (範例23)。
- •選取 SmartGuard 圖示 © (範例24)。最近的測量結果將先出現。按下鍵盤的 **向下箭頭**按鈕 可捲動瀏覽連接的 SmartGuard 上儲存的全部先前患者測 量結果。

#### **NPi 彙總表**

- **25.** NPi 彙總表提供所附 SmartGuard 右眼和左眼 NPi 測量數量的定量彙總,其中分為 下列類別:
	- NPi ≥ 3 NPi < 3 NPi = 0 ANPi ≥ 0.7

檢視 NPi 彙總表:

- 按下鍵盤的 **RIGHT** 或 **LEFT** 按鈕返回主畫面。
- 選取主書面左下角的**趨勢**圖示

#### **NPi/大小趨勢圖**

- **26.** 若要以視覺化方式呈現在 12 小時時間內以連接的 SmartGuard 進行的全部 NPi 和大小測量所呈現的趨勢:
	- •選取趨勢圖示 RAI,從主畫面瀏覽到 NPi 彙總表。
	- 輕點畫面上的任何位置即可存取 NPi/大小趨勢圖。
	- 按下 る 或 る 適時向前和向後移動。

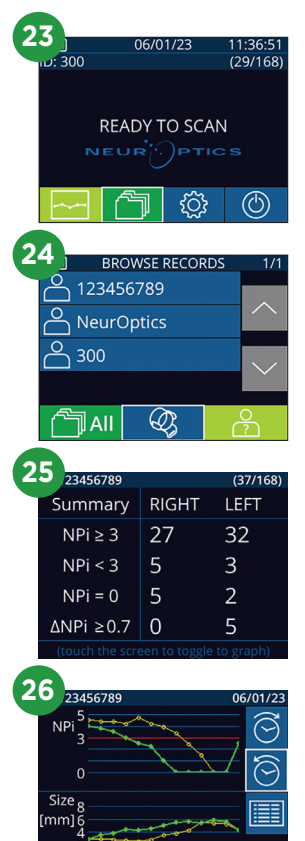

## 關閉電源

若要關閉 NPi-300 瞳孔計,請執行下列任何一項操作:

- 瀏覽到主畫面,選取**電源**圖示 ,然後確認 **Yes** 關閉電源。
- 按住 NPi-300 側邊的**開/關**按鈕 。

NPi-300 有時可能需要系統重新啟動。若要重新啟動,只需要按住 NPi-300 側邊的**開/關**按鈕 直到關閉,然後按下 (而非按住) **開/關**按鈕 重新開啟電源。

## 清潔和維護

建議使用含有異丙醇 (IPA) 的清潔溶液 (配方濃度高達 70% IPA) 清潔 NPi-300 瞳孔計和 NPi-300 充電器。 請參閱使用說明中包含的《**清潔和維護說明**》,該說明可在 **NeurOptics.com** 上找到。

## 訂購資訊

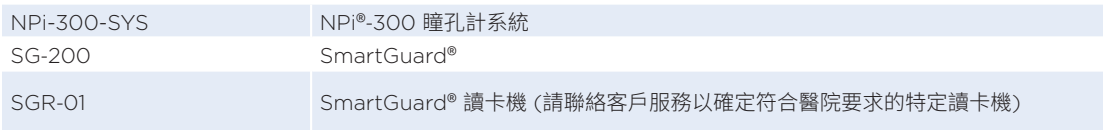

如需本公司產品的詳細資訊,請參閱《**使用說明**》,該說明可在 **NeurOptics.com** 上找到。

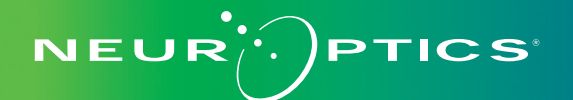

9223 Research Drive | Irvine, CA 92618 | USA 電話:949.250.9792 | 北美洲免費電話:866.99.PUPIL info@NeurOptics.com | **NeurOptics.com**